- **PPF** Life
- 1. Необходимо открыть приложение PPF Life Client с Вашего мобильного устройства -

Мобильное приложение доступно для скачивания в:

## **[APP STORE](https://ppfinsurance.ru/ios) [GOOGLE PLAY](https://ppfinsurance.ru/android) [APPGALLERY](https://ppfinsurance.ru/huawei)**

2. Оплатить без авторизации в приложении PPF Life Client можно через вкладку **«Оплата»**. Для этого, на вкладке **«Оплата»** необходимо ввести номер договора, установить **«Согласие на обработку персональных данных»** и нажать **«Продолжить»**:

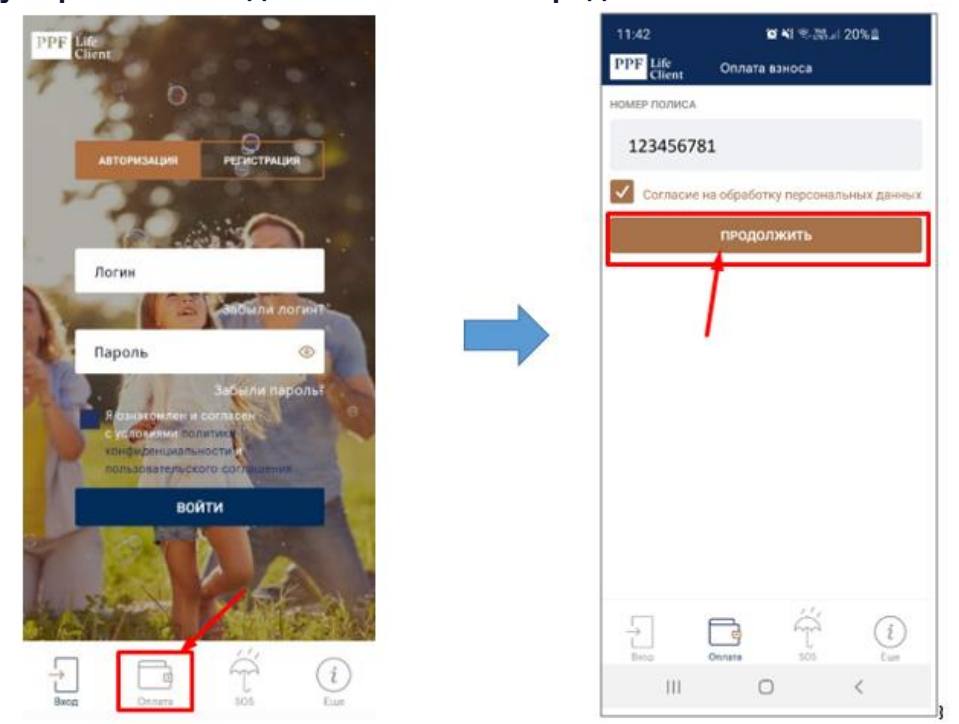

3. При нажатии на кнопку **«Продолжить»** откроется страница, на которой будет предоставлена детальная информация по оплате договора (данные в зависимости от текущего баланса по договору):

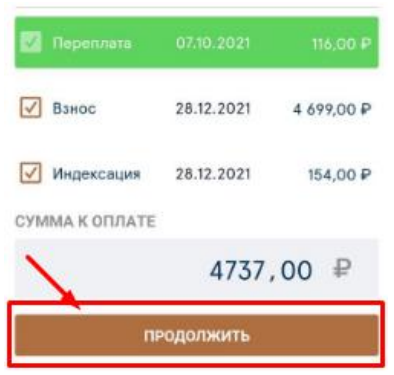

- поле «Долг» это сумма неоплаченного взноса по договору;
- поле «Взнос» это сумма следующего взноса по договору;
- поле «Индексация» это сумма предложенной индексации к оплате по договору;
- поле «Переплата» это сумма переплаты по договору.

На детальной странице Вы можете внести изменения перед оплатой: частично изменить набор полей (снять галочку) и/или изменить при необходимости сумму платежа.

4.После нажатия на кнопку **«Продолжить»** откроется страница оплаты с выбором способа оплаты – мобильный банк **«Система быстрых платежей (СБП)»** или оплата **«Банковской картой»:**

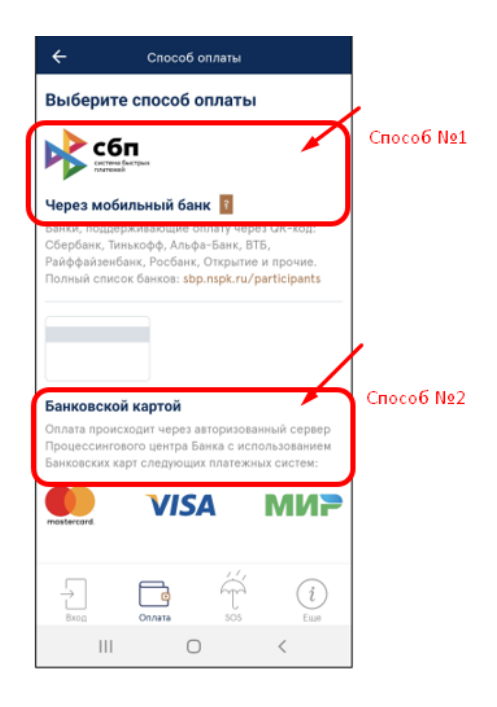

4.1 Если выбран способ оплаты через мобильный банк **«Система быстрых платежей (СБП)»**, то далее необходимо выбрать приложение мобильного банка (если у вас их установлено несколько), через которое будет произведена оплата, авторизоваться в нем и подтвердить платеж.

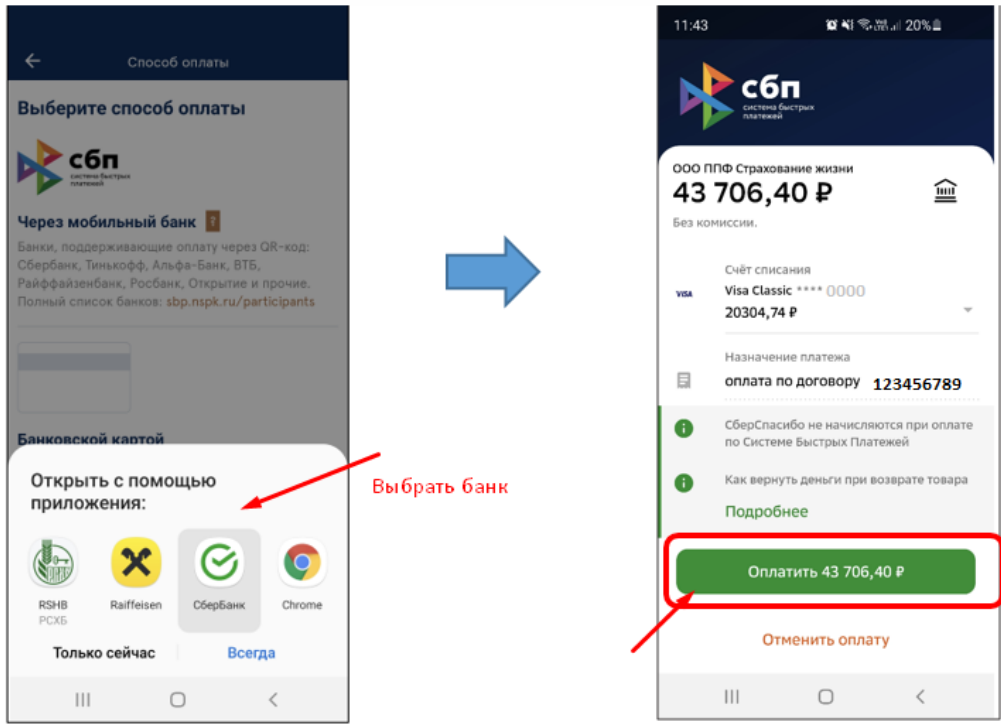

4.2 Если выбран способ оплаты **«Банковской картой»**, то далее откроется окно, где нужно ввести e-mail или № телефона (если нет e-mail) и нажать кнопку **«Перейти к оплате»**:

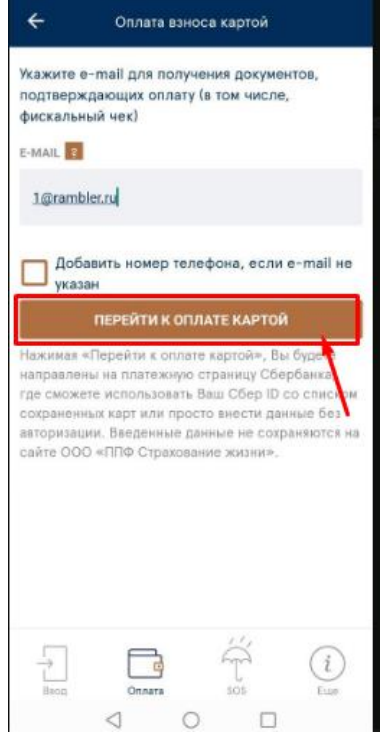

После этого Вы будете перенаправлены на платежную страницу Сбербанка, на которой необходимо ввести данные банковской карты для оплаты, адрес электронной почты (при его отсутствии) и нажать на кнопку **«Оплатить»**:

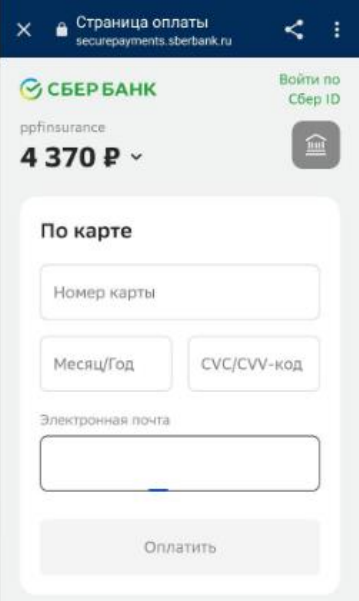

На мобильный телефон, привязанный к банковской карте, придет СМС с кодом подтверждения операции, который необходимо ввести на следующем окне и нажать **«Подтвердить»**.

При удачной оплате произойдет автоматический переход на главную страницу мобильного приложения.